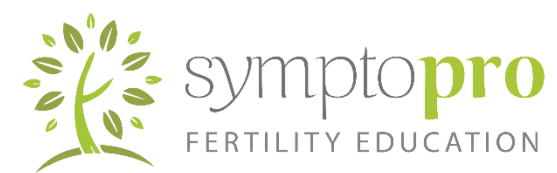

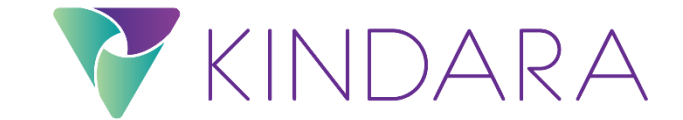

If you are interested in using a phone-friendly app to chart your cycle, we recommend Kindara as the best fit. We do ask that you make some slight modifications so that you can receive the most productive and accurate help from your SymptoPro instructor.

PLEASE NOTE: *The images in this tutorial reflect the Kindara app interface at the time this tutorial was created. With app updates and free vs paid versions of the app actively available, it's possible your interface may look slightly different. Still, the guidance on "how" to chart your symptoms using SymptoPro with Kindara should remain the same*.

#### **Tissue**

When charting the tissue sign, use only the terms that SymptoPro uses.

To chart tissue dry, select "none."

To chart sticky mucus, select "sticky."

To chart egg-white mucus, select "egg-white."

Additionally, Kindara asks you to select a quantity of mucus for the day. This is not an emphasis that is needed in SymptoPro. To keep your chart as visually simple and understandable as possible, simply select "little" every time.

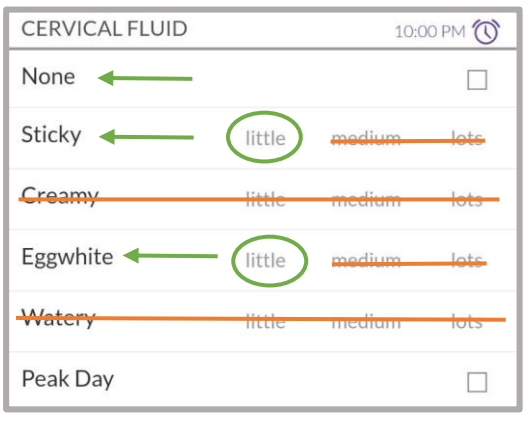

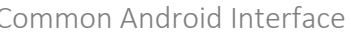

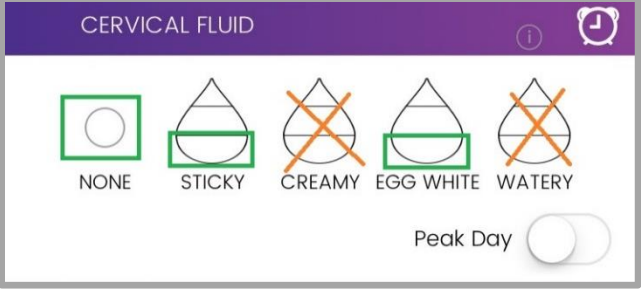

Common Android Interface Common iOS Interface

## Tissue Traits (Paid App)

If you are using the paid version of Kindara, which allows for unlimited customized fields, you should consider adding in tissue traits. We recommend the settings seen here.

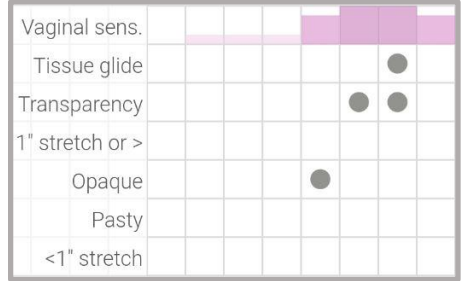

# Sensation (Free App)

If you do not have the paid version of the Kindara app, then sensation will need to be created using the customized fields. You'll add a field each for "dryness," "moistness," and "lubrication." You'll want to order them with lubrication at the top, then moistness, then dryness. When you need to select one of these for the day, just check the appropriate box, and on the chart display, a dot will appear in that field.

### Sensation (Paid App)

If you use iOS and have the paid version of the Kindara app, Sensation is provided for you. You will use Dry, Moist, and Lubricative to chart sensation.

### Cervix (if used)

To add cervical position signs, you'll need access your app settings and make sure that "cervix" is checked, like this.

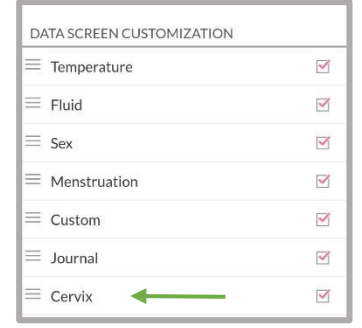

For Android go into "Settings" and For iOS go into "Settings" then "Data Screen Customization"

Now on the daily input screen, you should see options at the very bottom for height, openness, and firmness. There is not currently a way to chart mucus at the cervix. You can choose to either create more customized fields for it, or use the daily journal. The daily journal should also be used for tissue traits, if needed. Here is how a chart display would look, with cervix position included, and the customized sensation fields. If you have the paid iOS app version with sensation activated, this will look slightly different.

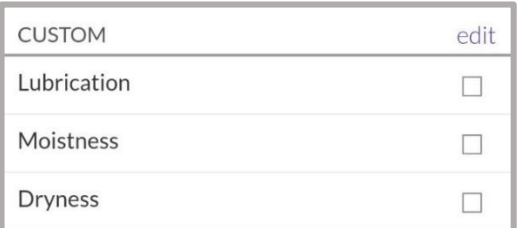

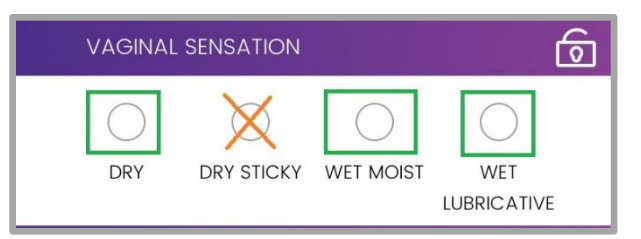

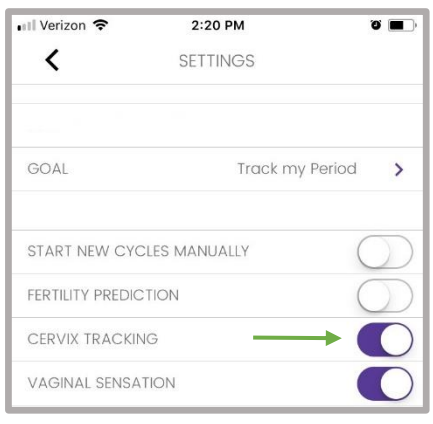

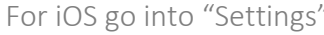

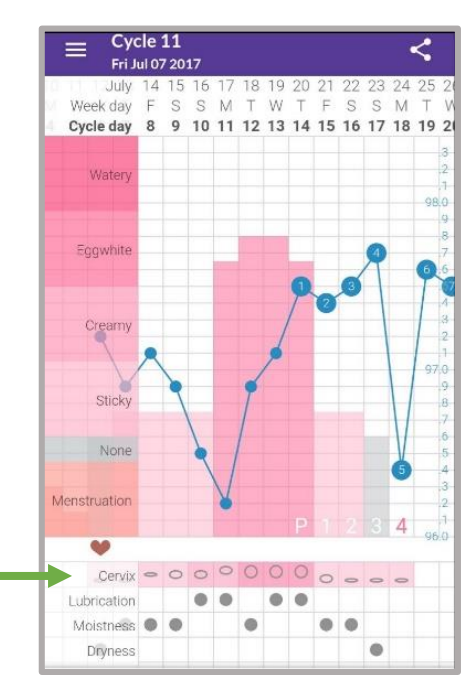